**MoodleTreff "Effizientes Arbeiten mit der Aktivität Aufgabe"** erarbeitet durch: Mike Baselt; Realschule Rees; mike.baselt@moodletreff.de Marc Lachmann; Gymnasium in den Filder Benden Moers; marc.lachmann@moodletreff.de

# **Effizientes Arbeiten mit der Aktivität Aufgabe**

Über die Aktivität "**Aufgabe**" können Sie digital erstellte Aufgaben der Lernenden online korrigieren und bewerten. In diesem Dokument wollen wir Ihnen zeigen, wie Sie die Aktivität anlegen und dann im Anschluss damit arbeiten können.

#### **Erstellen der Aktivität Aufgabe**

Wechseln Sie zunächst in Bearbeitungsmodus (Zahnrad oben rechts → Bearbeiten einschalten) und legen Sie anschließend in dem gewünschten Themenfeld über "Material und Aktivität anlegen" eine Aufgabe an.

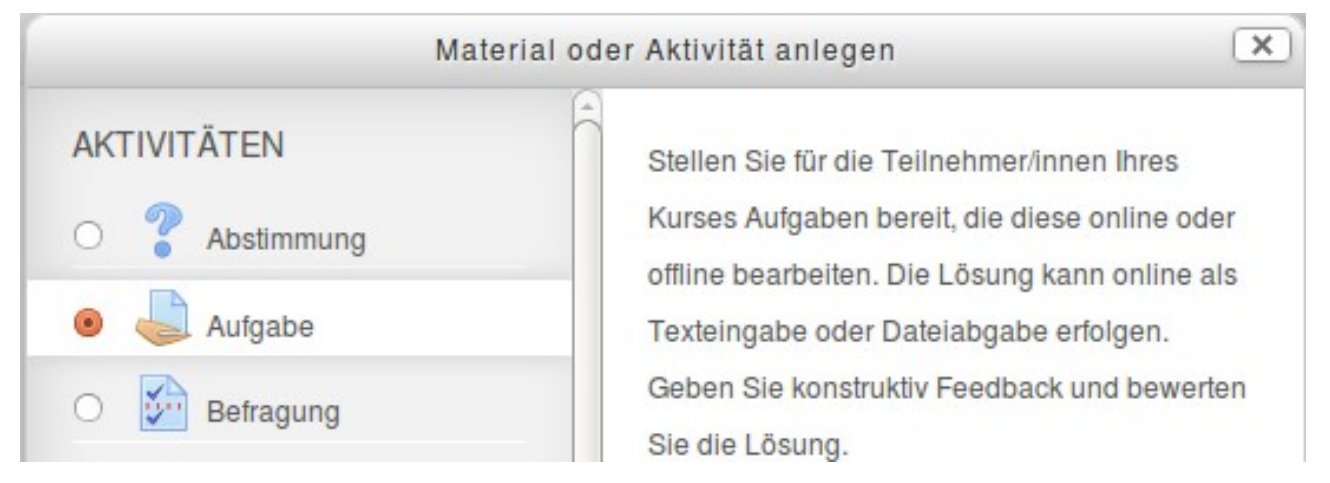

Tragen Sie in die nachfolgenden Felder folgendes ein bzw. nehmen folgende Einstellungen vor:

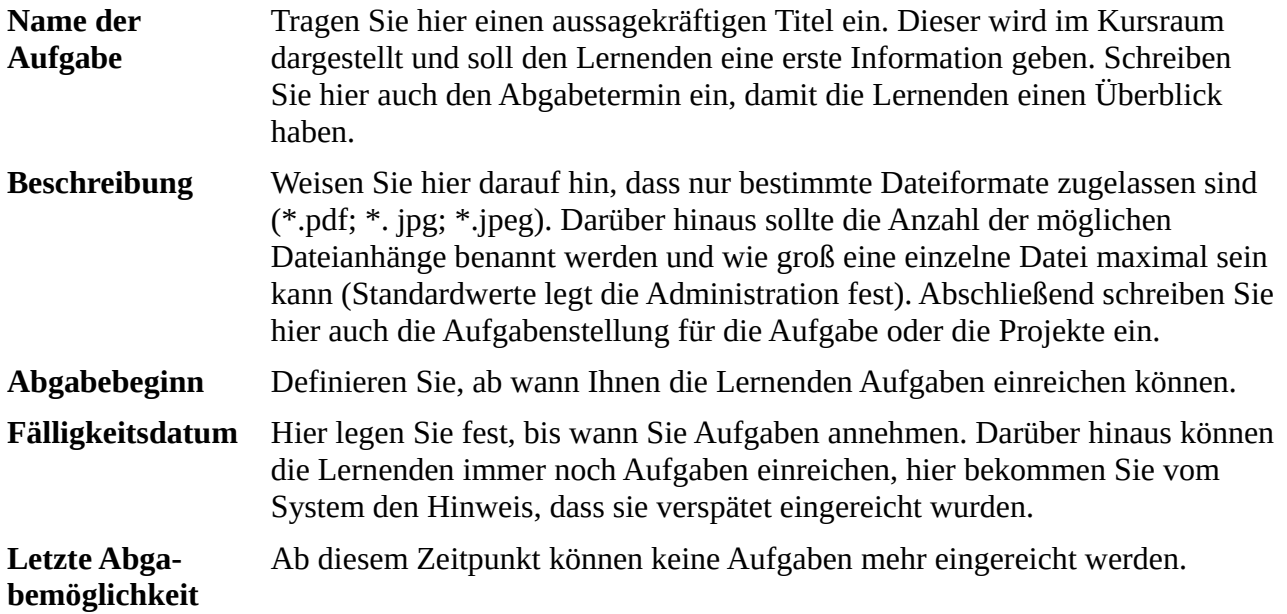

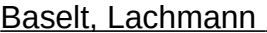

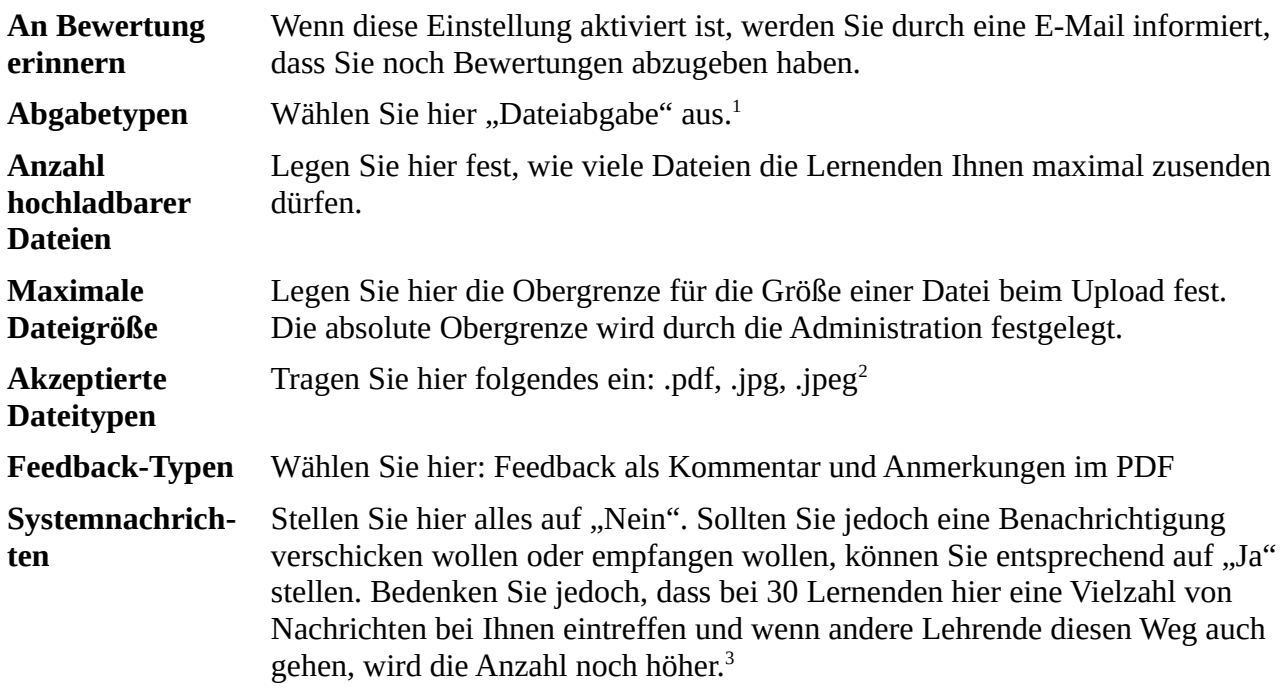

Alle hier nicht aufgeführten Einstellungen können Sie selbstverständlich individuell anpassen. Eine Kontexthilfe zu den Einstellungen erhalten Sie immer über das Fragezeichen vor den Einstellungen.

Haben Sie alle Einstellungen vorgenommen, speichern Sie diese mit dem Button "Speichern und zum Kurs". Die Aufgabe ist angelegt und kann eingesetzt werden.

<span id="page-1-0"></span>1 Sie können auch andere Formen aktivieren, dieses Handout bezieht sich auf die Fortbildung zum Thema "Effizientes Arbeiten mit der Aktivität Aufgabe".

<span id="page-1-1"></span>2 Diese Beschränkung ist notwendig, da diese Dokumentation die Kommentarfunktion mit einem plugin von Moodle aufzeigen möchte, die nur mit diesen Dateiformaten geht.

<span id="page-1-2"></span>3 Vorausgesetzt, alle Lehrende arbeiten in einem Kursraum.

### **Abgabe von Dateien (Ansicht der Lernenden)**

Aus Sicht des Lernenden sieht die Aufgabe vor dem Einreichen der Datei wie folgt aus:

## Abgabestatus

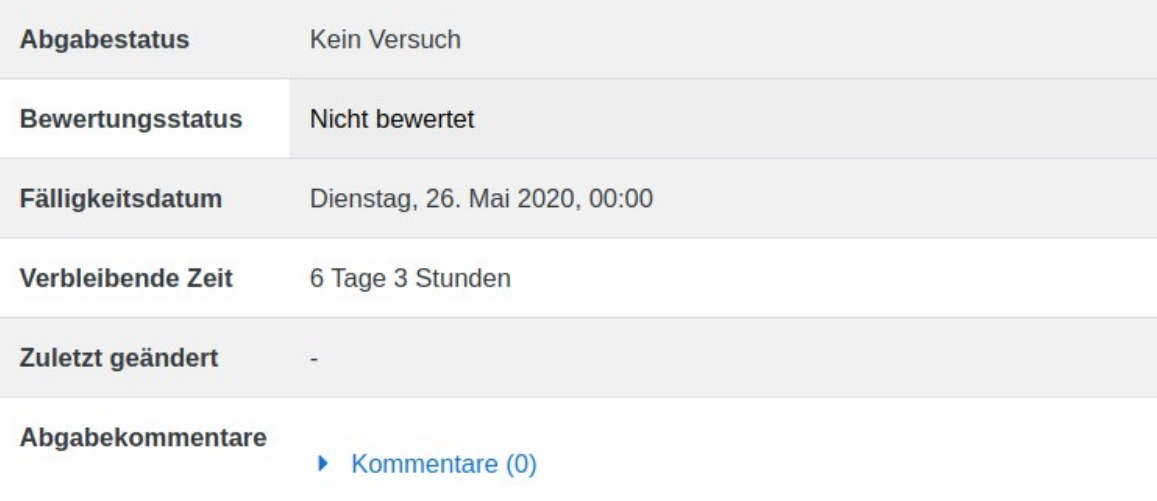

 $\mathbb{Z}$ 

Abgabe hinzufügen

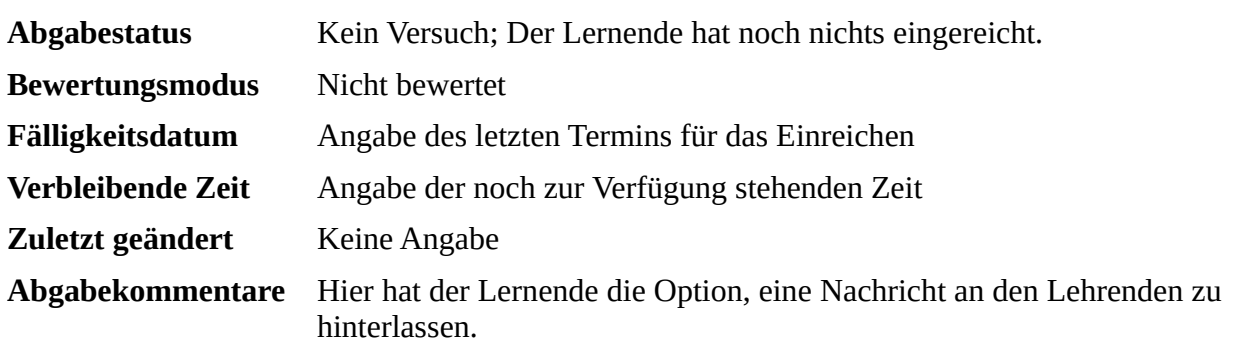

Möchte der Lernende eine Datei hochladen, nutzt er den Button "Abgabe hinzufügen". Es öffnet sich ein neues Fenster mit einem Drag-and-drop Bereich:

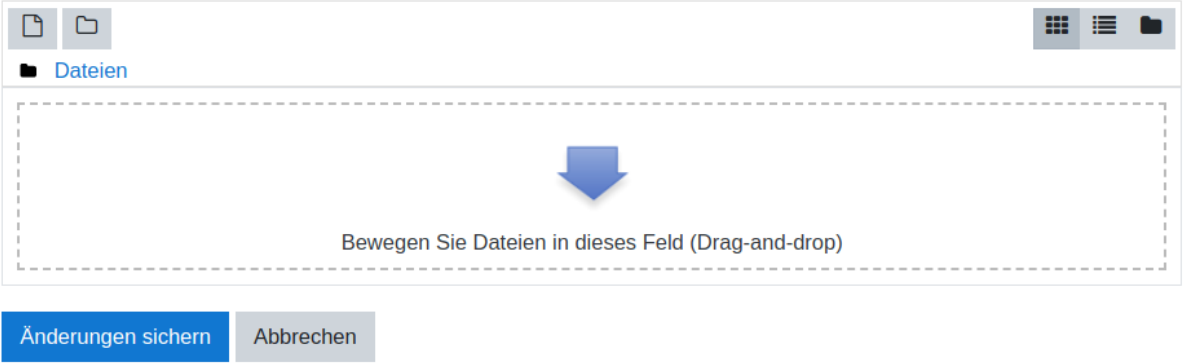

Er muss nun ein weiteres Fenster auf seinem Rechner öffnen und mit gedrückter linken Maustaste kann die gewünschte Datei in diesen Bereich gezogen werden. Nach wenigen Augenblicken wird die Datei angezeigt und der Vorgang kann mit dem Button "Änderungen sichern" abgeschlossen werden. Es wird dann folgendes angezeigt:

### Abgabestatus

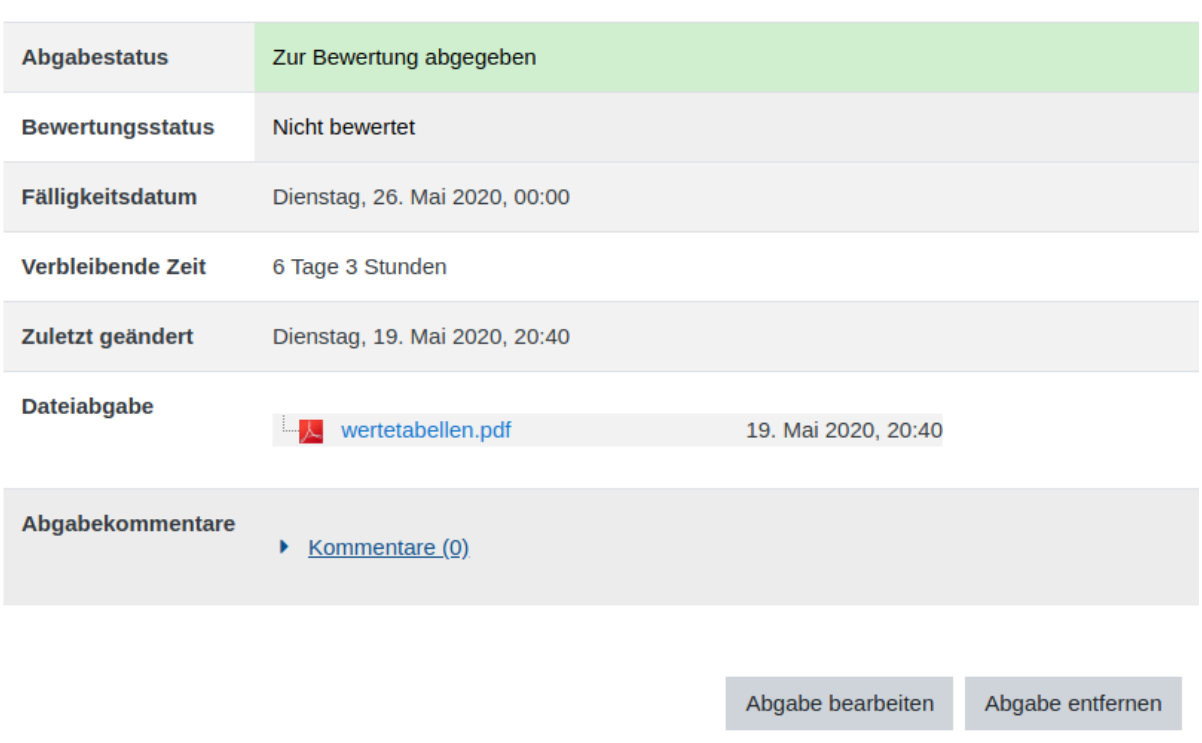

Sie erkennen jetzt die Veränderungen zu der Eingangs dargestellten Anzeige vor der Dateiabgabe.Achten Sie auf die Angaben bei den folgenden Punkten:

- Abgabestatus,
- Bewertungsstatus und
- Dateiabgabe.

Hier sind alle relevanten Informationen wiederzufinden.

#### **Bewertung/Kommentierung durch den Lehrenden**

Der Lehrende finden nach dem Aufruf der Aufgabe folgende Ansicht:

#### Bewertungsüberblick

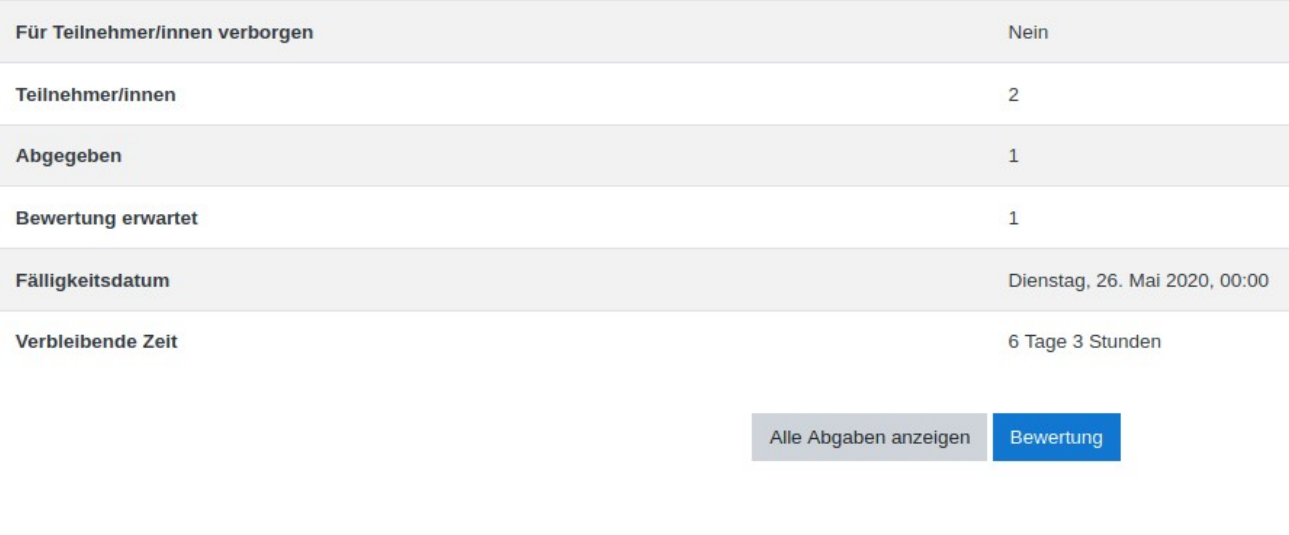

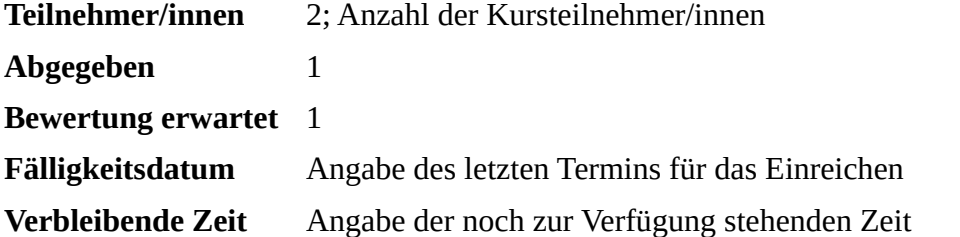

Wechseln Sie jetzt über den Button "Alle Angaben anzeigen" in die Gesamtübersicht zu dieser Aufgabe. Hier bekommen Sie noch einmal angezeigt, welche Lernenden was abgeben haben, welche bereits bewertet worden sind und wer noch nichts abgegeben hat:

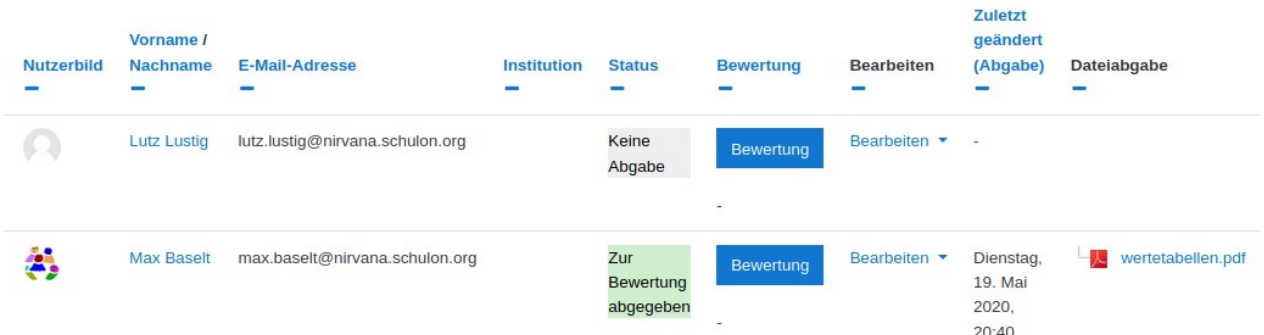

In diesem Fall hat Max Baselt etwas abgegeben und erwartet eine Bewertung und Lust Lustig hat noch nichts eingereicht. Im weiteren Verlauf sollen die vielfältigen Optionen nicht berücksichtigt werden, was Sie noch alles an Möglichkeiten haben. Es soll jetzt auf die "Bewertung" eingegangen werden. Klicken Sie hinter dem jeweiligen Lernenden auf den Button "Bewertung":

#### *(Hinweis: Aus Gründen der Übersicht haben wir den jetzt angezeigten Bildschirm geteilt)*

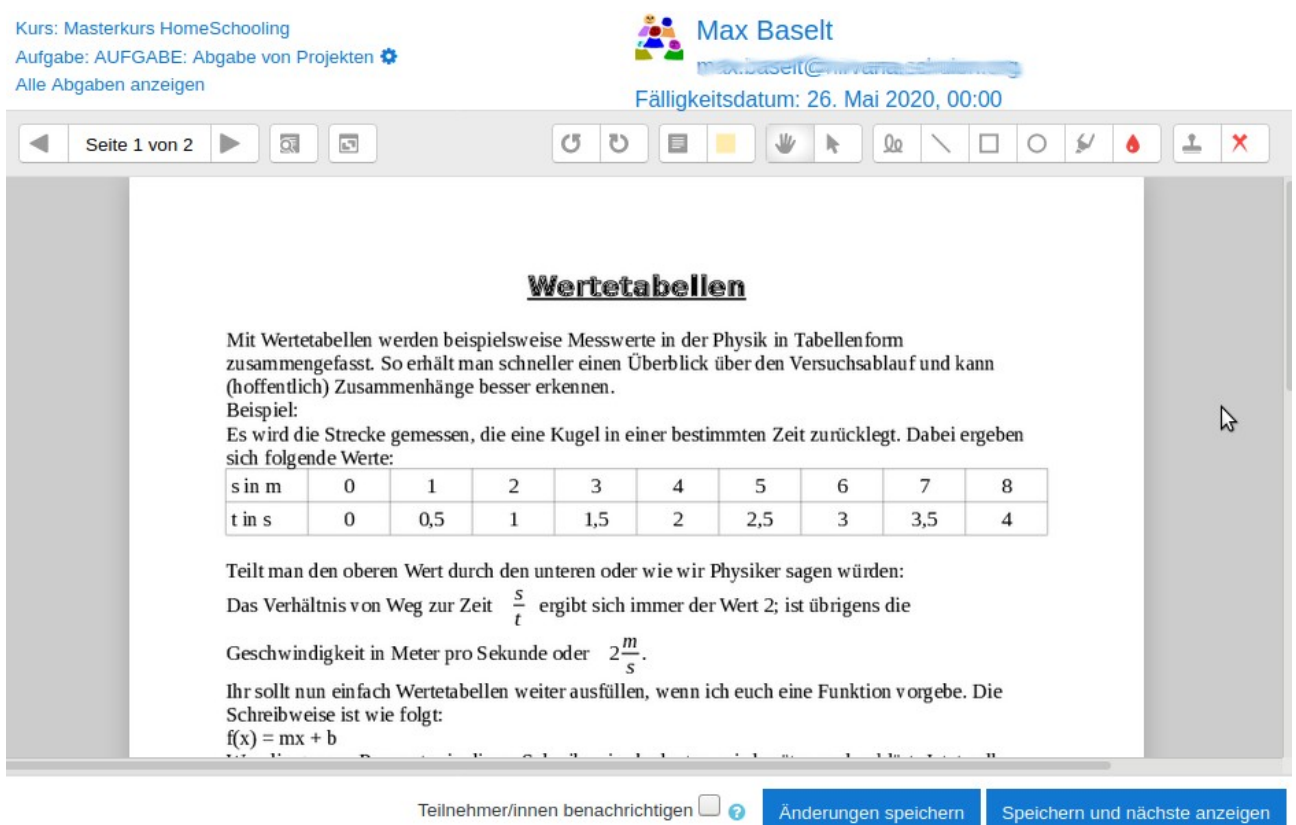

Im oberen rechten Bereich finden Sie eine umfangreiche Werkzeugleiste, um kurze Notizen oder Hervorhebungen vorzunehmen. Wenn Sie einen Moment mit dem Mauszeiger auf einem Icon verweilen, wird Ihnen kurz die Funktionalität benannt, die sich hinter diesem Icon verbirgt.

Sollte ein Lernender mehrere Dateien abgeben haben, können Sie diese aufrufen ohne die Ansicht zu wechseln. Die Anzeige oben links (Seite 1 von 2) weist daraufhin, dass insgesamt zwei Seiten zur Ansicht stehen. In diesem Fall hat das PDF-Dokument zwei Seiten. Wäre noch eine zweite Datei hochgeladen worden, beispielsweise ein Bild im JPG-Format, würde hier stehen – Seite 1 von 3. Die ersten beiden Seiten des PDF-Dokuments und das Bild. Sollte das Bild kopfstehend eingelesen werden, können Sie mit den beiden Icons, von links betrachtet, das Bild in die richtige Position drehen.

Alle Einträge werden in diesem PDF-Dokument gespeichert und dem Lernenden dann auch so übermittelt und angezeigt. Die einzige Ausnahme bildet hier das Kommentarfeld (vierte Icon von links). Dieser Kommentar wird als Fußnote im Dokument gekennzeichnet und am Ende des Dokuments beim Lernenden angezeigt.

Über den Button "Änderungen speichern" werden Ihre Eingaben abgespeichert und dem Lernenden im Anschluss angezeigt.

Die rechte Seite des Bildschirms sieht wie folgt aus:

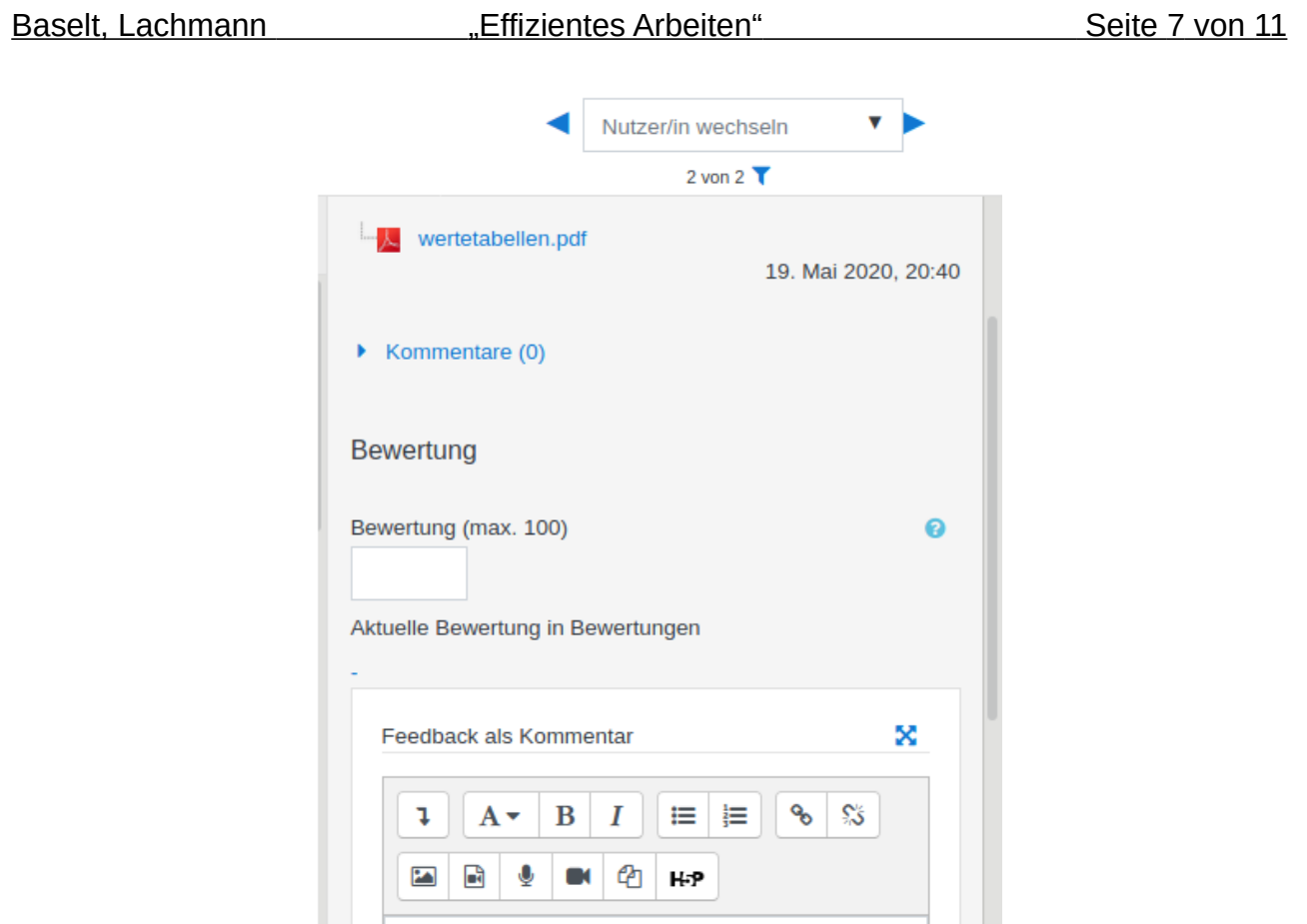

 $\Box$ Zurücksetzen  $\Box$  $\Box$ 

Im oberen Bereich können Sie schnell zu anderen Lernenden wechseln oder nach bestimmten suchen.

Bei Kommentar können Sie eine Nachricht hinterlassen, die dem Lernenden in seiner Ansicht angezeigt wird, jedoch nicht Bestandteil der Kommentierung ist, die vorab beschrieben wurde.

Bei Bewertung können Sie Punkte eingeben, sollten Sie hier Skalen nutzen wollen, müssen diese bei der Erstellung der Aufgaben ausgewählt werden.<sup>[4](#page-6-0)</sup> In jedem Fall müssen Sie hier eine Bewertung eingeben, damit der Status auf "Bewertet" gesetzt wird. Im Textbereich "Feedback als Kommentar" können Sie auf alle Elemente des Editors zurückgreifen. Sie können:

- Bilder einfügen,
- Links setzen und
- formatierte Texte eingeben (naturwissenschaftliche Symbole)

In diesem Zusammenhang vielleicht ein völlig ungewohntes Features: Sprechen Sie Ihr Feedback direkt ein. Nutzen Sie dazu das Icon, was für ein Mikrophon steht (hier das dritte in der zweiten Zeile von links).

Vergessen Sie am Ende nicht Ihre Änderungen zu speichern.

<span id="page-6-0"></span>4 Weitere Informationen zu diesem Thema finden Sie hier:<https://docs.moodle.org/38/de/Bewertungsskalen>

#### **Bewertete Einreichung (Ansicht des Lernenden)**

Der Lernende bekommt eine zweigeteilte Übersicht. Im oberen Teil erfährt er, dass seine Aufgabe bewertet wurde:

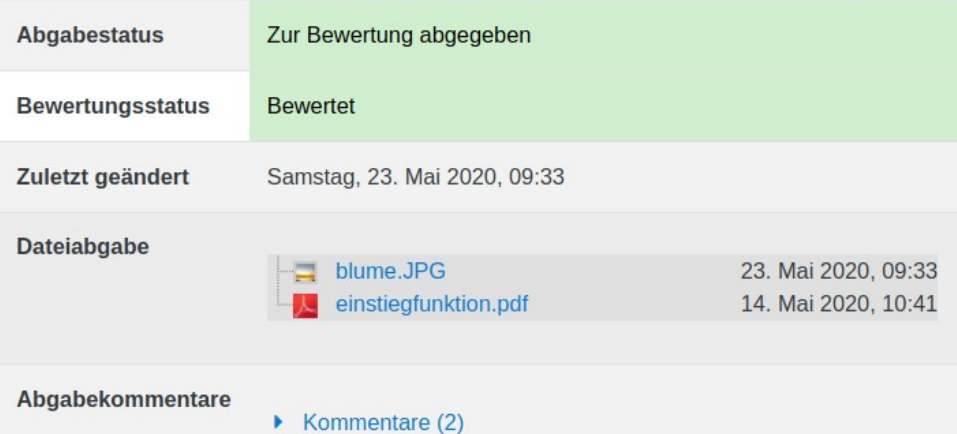

Hinter dem Link "Kommentare" befindet sich die online Kommentare, die sowohl vom Lernenden als auch vom Lehrenden eingetragen wurden.

Im unteren Teil der Ansicht, erhält der Lernende die Übersicht über das Feedback und die Bewertung:

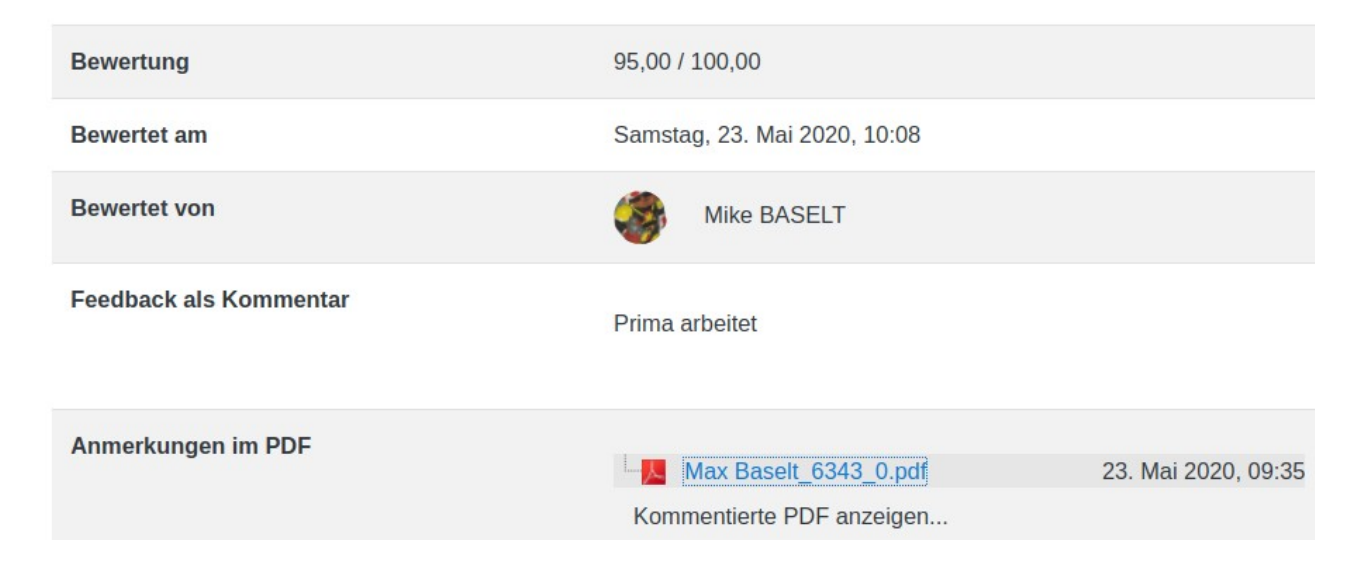

Im oberen Teil dieser Ansicht werden entweder die Punkte (in diesem Fall) oder die Skalenstufe angezeigt, die im Bereich Bewertung ausgewählt wurden. Die Zeile "Feedback als Kommentar" entspricht dem Feedback, was vom Lehrenden eingetragen wurde. Die annotierte PDF kann sich der Lernende anschauen bzw. herunterladen (Anmerkung im PDF).

#### **Anlegen einer eigen Bewertungsskala**

Sie können in jedem Kurs, in dem Sie Trainer/in sind, eine eigene Bewertungsskala einrichten, auf die Sie innerhalb Ihrer Kurse zurückgreifen können.[5](#page-8-0) **Zahnrad oben rechts → Setup für Bewertungen**

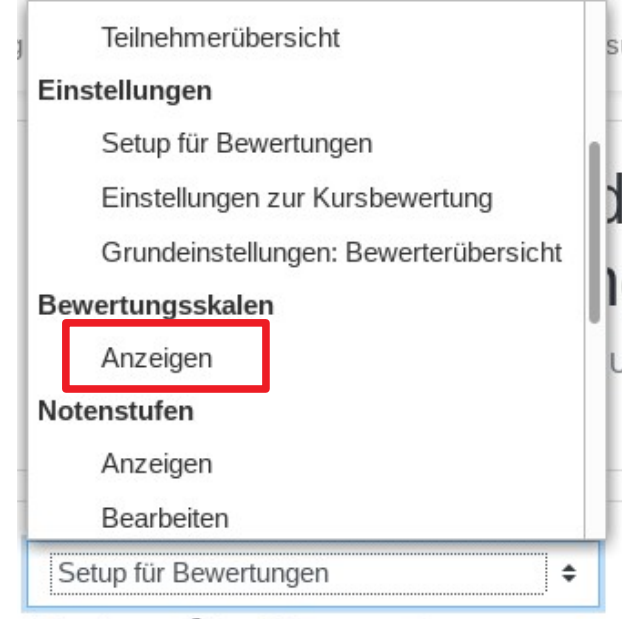

Sie gelangen jetzt in eine Übersicht, die Ihnen die zur Verfügung stehenden Bewertungsskalen anzeigt (kursspezifische und systemweite):

Nutzerdefinierte Bewertungsskalen

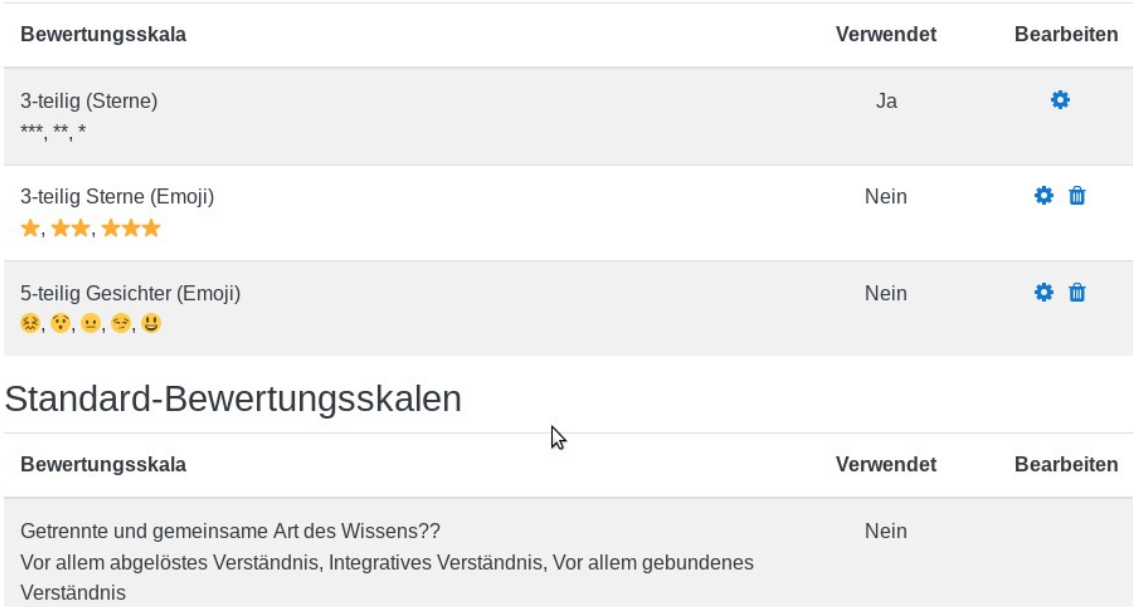

<span id="page-8-0"></span>5 Sollen Bewertungsskalen systemweit vorhanden sein, müssen diese von der Administration eingerichtet werden. vgl. [https://docs.moodle.org/38/de/Bewertungsskalen#Eine\\_neue\\_Skala\\_anlegen](https://docs.moodle.org/38/de/Bewertungsskalen#Eine_neue_Skala_anlegen)

In diesem Fall können Sie die erste Bewertungsskala (3-teilig (Sterne)) hinsichtlich der Anmerkungen editieren, die einzelnen Stufen jedoch nicht. Sie können diese auch nicht löschen. Die nächsten beiden Bewertungsskalen wurden von Ihnen angelegt. Hier können Sie alle Veränderungen vornehmen und diese auch löschen. Sie sehen auch in der Spalte "Verwendet", welche Bewertungsskala in diesem Kursraum eingesetzt wird. Im unteren Teil finden sie die systemweit zur Verfügung stehenden Bewertungsskalen. Diese können Sie einsetzen, jedoch haben Sie hier keine Rechte, diese zu verändern. Um eine neue Bewertungsskala anzulegen, nutzen Sie ganz unten den Button "Neue Bewertungsskala anlegen:

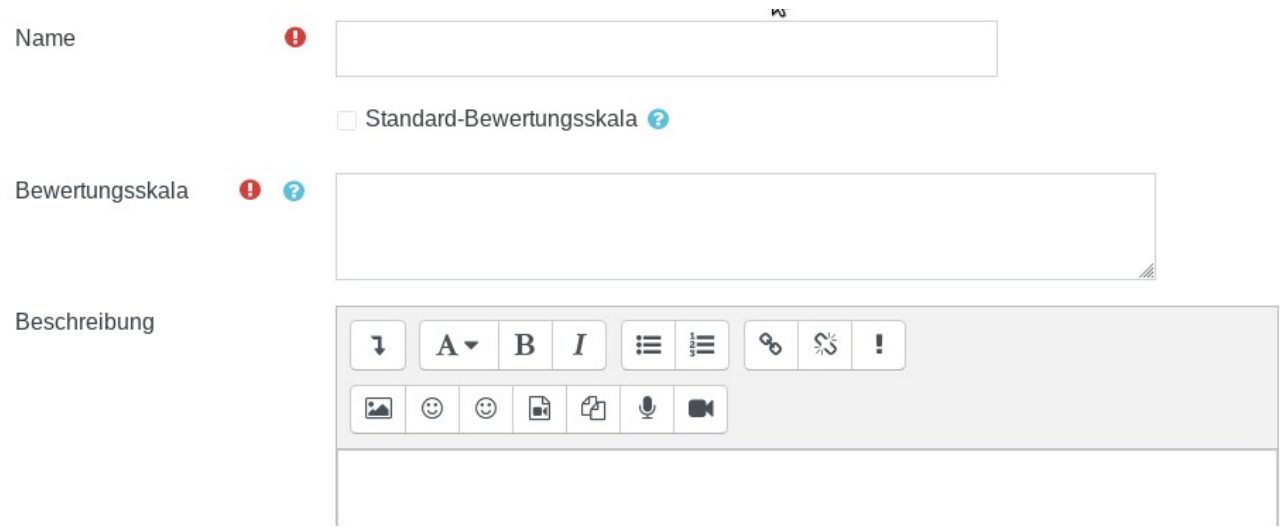

- **Name** Tragen Sie hier einen Namen ein, über den diese Bewertungsskala eindeutig beschrieben ist. Dieser steht dann in der Übersicht der zur Verfügenden Bewertungsskalen.
- **Bewertungsskala** Tragen Sie hier die Abstufungen für die Bewertung ein. Die einzelnen Abstufungen müssen durch ein Komma getrennt werden. Beginnen Sie immer mit der **schlechtesten**.
- **Beschreibung** Hier können Sie eine kurze Erklärung für den Einsatz dieser Bewertungsskala eintragen.

<span id="page-9-0"></span>Wenn Sie bei der Bewertungsskala Emoji einsetzen wollen, müssen Sie den HTML Hex Code eingeben.<sup>[6](#page-9-0)</sup> Speichern Sie abschließend Ihre Einstellungen ab.

#### **Weiterführende Hilfen**

Weitere Informationen zu diesem Thema finden Sie hier:

<https://docs.moodle.org/38/de/Aufgabe>

Sie finden darüber hinaus noch viele Erklärvideos auf den einschlägig bekannten Seiten. Wenn Sie Fragen bzgl. einer Fortbildung zu diesem Thema haben, können Sie sich gerne an uns wenden.

#### **Copyright und Nutzungshinweise**

Diese Dokumentation ist im Rahmen der Arbeit in der Moodle-AG des MoodleTreffs entstanden.

Die verwendeten Bilder sind aus dem Programm "Moodle 3.8.2" und sind urheberrechtlich geschützt. Die Rechte Dritter sind dadurch nicht berührt.

Eine Weitergabe und Verwendung dieser Dokumentation ist im Rahmen von schulischen Fortbildungsmaßen erwünscht, solange damit keine kommerziellen Interessen abgedeckt werden. Diese Dokumentation darf auch in Auszügen oder teilweise für Schulungen eingesetzt werden, solange die Autoren weiterhin benannt werden.

Düsseldorf, den 23.05.2020

Mike Baselt, Marc Lachmann

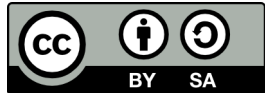